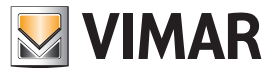

### Elvox CCTV integration in touch screens

The By-camera App can be installed in touch screens (art. 01420, 01422 and 01425) to offer the same and even user experience as the version available for smartphone and tablet.

The App manages the main functions of video surveillance systems, such as the live viewing of footage, the customisation of viewing screens, the playback of the video recorded in NVRs and DVRs, the management of Fisheye cameras and the handling of PTZ cameras, etc., allowing the complete supervision of systems, also simultaneously viewing the images originating from different systems (such as the main home, a second home by the beach, the office, etc.).

Nevertheless we advise against making recordings on the touch screens: this function remains available on all other mobile devices (tablet and smartphone) and naturally on DVR/NVR through the use of dedicated professional hard disks for video surveillance applications which are the safest way to make recordings. The recordings inside the hard disk are accessible at any time from the By-camera App via smartphone and tablet with the great benefit of mobility; this is why it is not advisable to record on the touch screens and instead exploit their resources to other functions in the system.

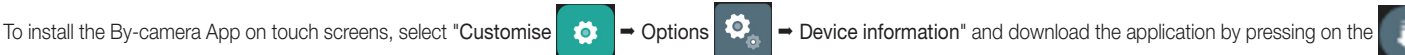

button; subsequently, follow the instructions shown on the display:

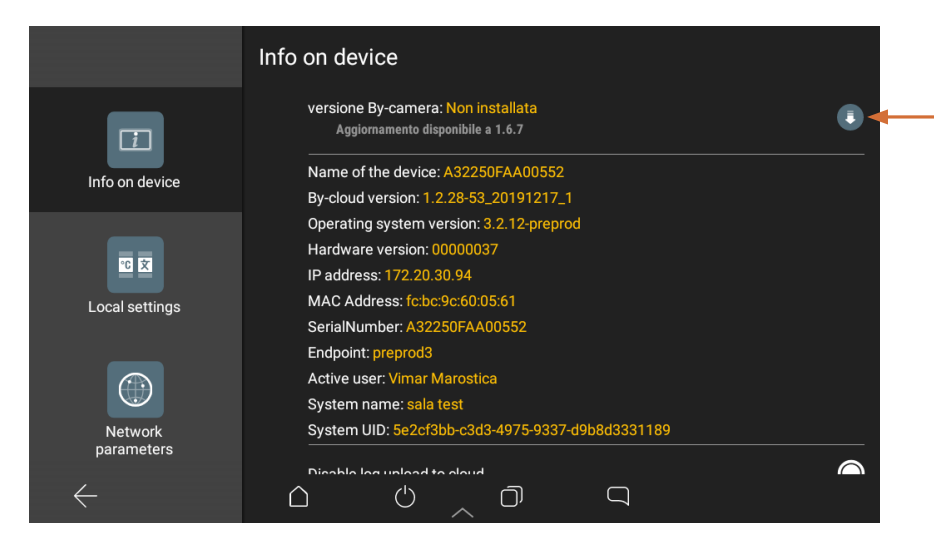

Wait for the download to be complete then select "Install":

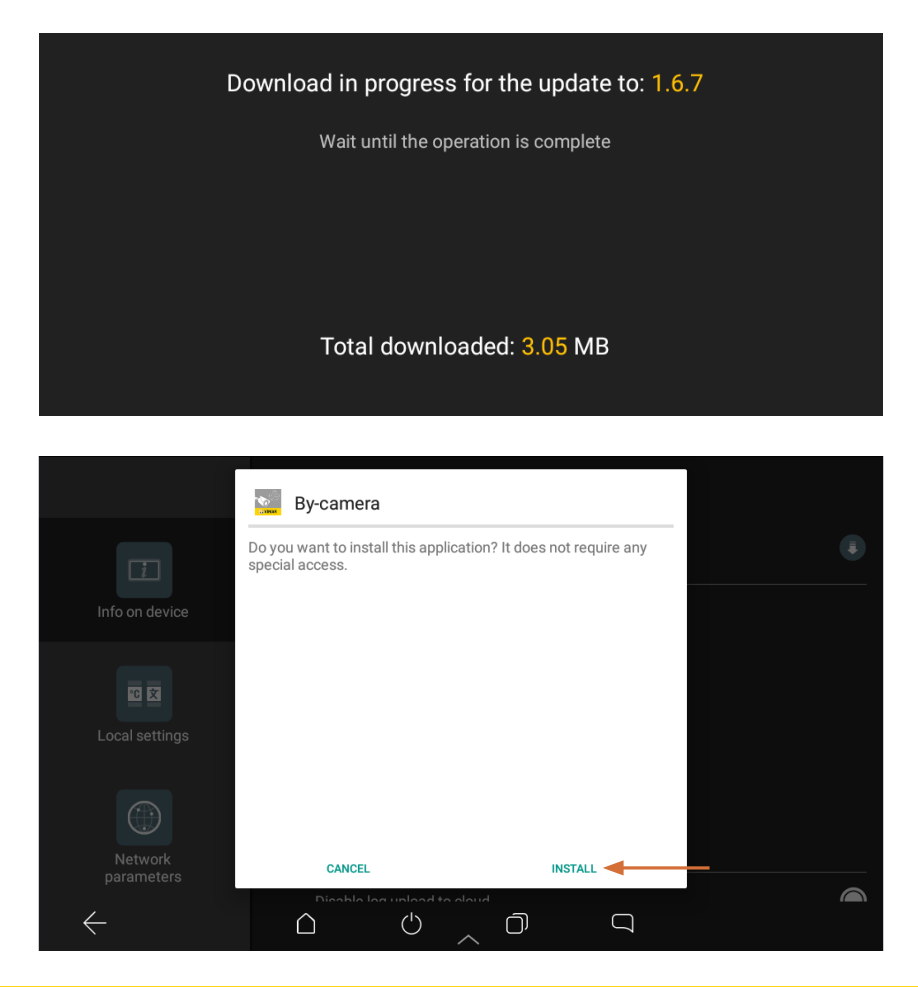

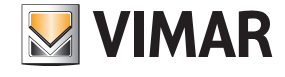

Select "Open" to start the application (or, alternatively, return to the Home screen and select the By-camera App icon):

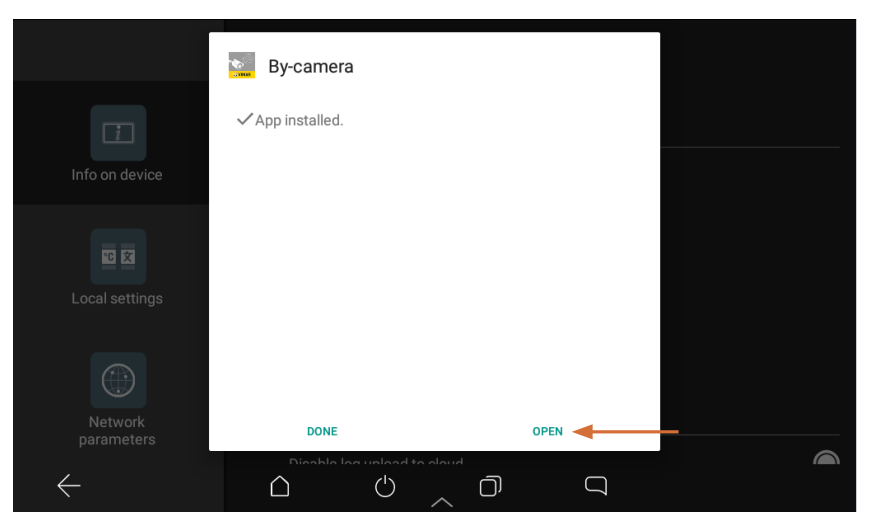

### Initial application start.

When you start the App for the first time (only and solely the first time), the screen viewing will be rotated.

The following procedure corrects the orientation of the screens so that they are correctly displayed for every subsequent start.

For the touch screens art. 01420 and art. 01422 the following consents need to be confirmed (they are the same as those for smartphone and tablet in accordance with Android device policies):

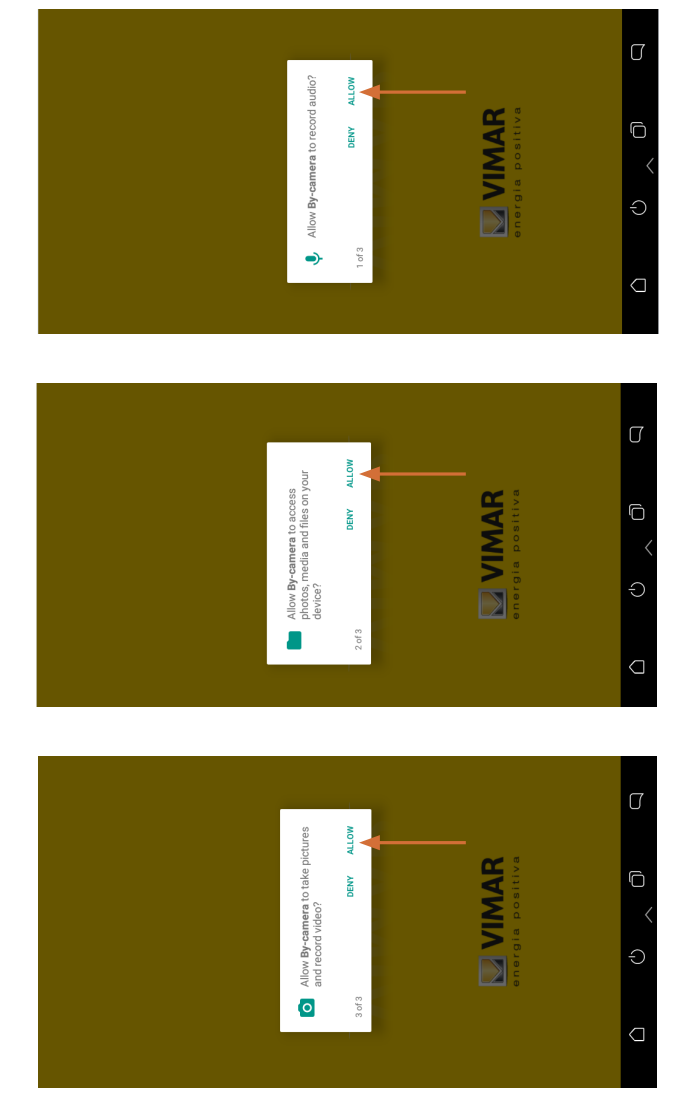

Next, the application will start in the view rotated by 90° (in other words the "portrait" mode which is typical of smartphones). Below is an illustration of the procedure to adapt the view in "landscape" mode.

N.B. To manage the various steps more easily, we recommend where possible to perform the procedure with the touch screen unmounted from the wall support.

1. Select "Skip".

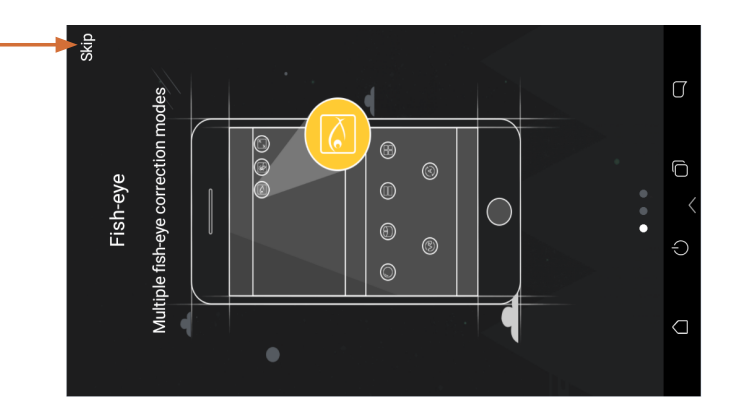

2. Select "Local".

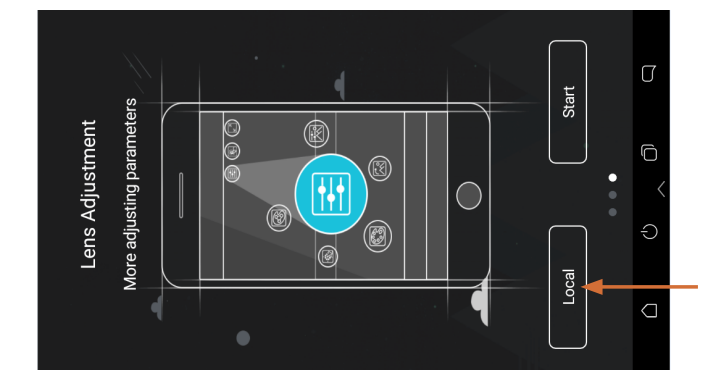

3. Swipe right all the way to the end of the page the list of options available; enable the "Landscape Mode" function.

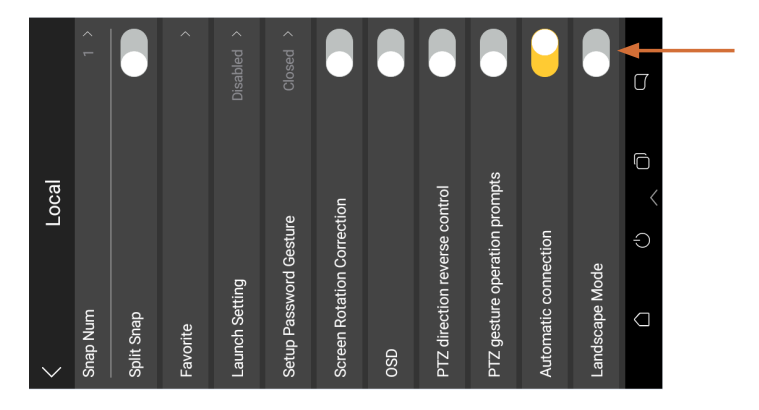

4. View the general menu (scrolling the lower bar with your finger) and select the applications management icon  $\Box$ .

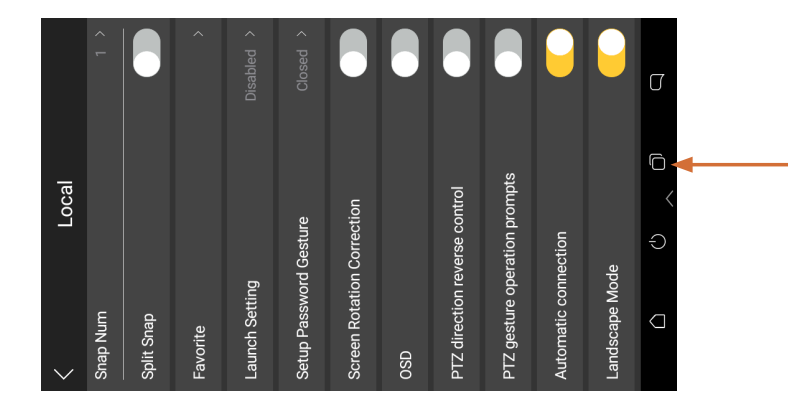

5. Close the application with "X" and restart it, selecting the icon on the Home page

**VIMAR** 

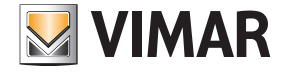

When the App reopens, the screens will be viewed with the correct orientation (landscape mode).

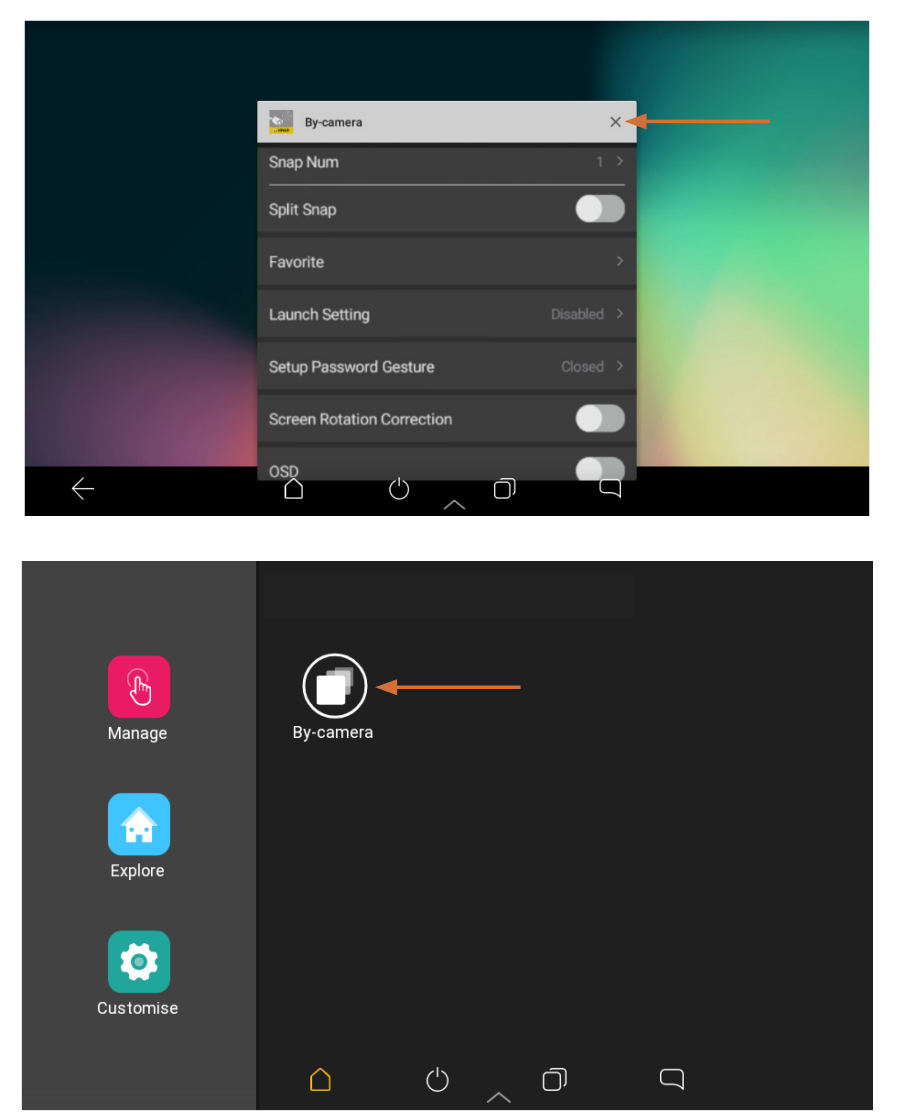

The application is then initialised for the correct horizontal viewing and you can now proceed with all the configuration operations of a CCTV system.

#### Warning.

- Once installed in the touch screens, the App cannot be uninstalled. Even in the event that the App has been installed by mistake, it can remain unused without affect the device operation.
- In the event of a power failure or firmware updates, the settings relating to viewing in landscape mode will be retained.